#### **Marshall Electronics**

1910 East Maple Ave. El Segundo, CA 90245 http://www.mxlmics.com/

# **Acoustica MVS USB Manual**

### **By MXL Microphones**

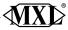

Congratulations on your purchase of the Acoustica MVS Microphone by MXL. MXL microphones are the result of world-class engineering and manufacturing capabilities. They are designed to provide you with outstanding performance and exceptional value. While we encourage you to review this entire manual, there are a few key points about handling this microphone that we want you to familiarize yourself with right from the start.

The Acoustica MVS Microphone is a professional quality, cardioid condenser studio microphone designed specifically for recording. Unlike microphones designed for live performance or dynamic microphones, this instrument requires careful handling. Hence, you should observe the following...

- ALWAYS... handle the microphone carefully, avoiding sudden shocks such as dropping or bumping the microphone into other objects.
- ALWAYS... maintain a distance of approximately 4 6 inches when speak ing or singing into the microphone. You are encouraged to use a pop filter for added protection of the sensitive capsule and to shield the instrument from saliva and sudden bursts of air.
- **NEVER...** tap the microphone to check if it's working. The MXL logo is the correct side to speak into.
- NEVER... blow into the microphone to check if it's working.

By following these few basic handling procedures, you can expect a long and trouble-free relationship with your new microphone. Again, thank you for your purchase of this outstanding microphone.

## A Little Background Information

The Acoustica MVS Microphone uses what is known as a cardioid pickup pattern, which is more sensitive to sound waves arriving at the front of the microphone as opposed to those arriving from the sides or rear. Unlike other models, this microphone benefits from being a USB (Universal Serial Bus) device—meaning this is a plug and play microphone that will interface with Windows and Macintosh computers without the need for any special drivers. As a USB device, it carries the added benefit of not requiring an external microphone preamp, as is the case with most cardioid condenser microphones.

We've already mentioned the importance of proper handling, but should you find yourself recording an outdoor performance, you would be well advised to use a windscreen as protection for your microphone.

### **Unpack Your Microphone**

Begin by examining the contents of your Acoustica MVS Microphone. You should have the following components:

- One Acoustica MVS Microphone
- A 6-foot USB cable
- MT-001 Hard mount adapter
- DS-03 Desktop Microphone Stand
- Owners manual

## Using the Supplied Desktop Microphone Stand

1. Place the stand on a strurdy table or desk and attach the hard mount microphone stand adapter (MT-001) to the post of DS-03 by screwing the threads together.

 Unscrew the black ring at the base of the Acoustica MVS Microphone and place the base of the microphone into the MT-001 microphone holder.
While holding the microphone upright and firmly in one hand, secure the microphone to the desktop stand by screwing the black mounting ring into the microphone's base. The microphone should now sit securely in the desktop stand.

4. At this point, attach the end of the USB cable that matches the microphone's connector. The other end of the cable will connect to your computer's USB port.

### Connecting the Microphone to Your Computer (Windows)

The Acoustica MVS USB microphone will operate with both USB 2.0 (high speed USB) and USB 1.1 data buses. We recommend you connect your microphone directly to the computer's USB port as opposed to using a USB hub. USB hubs have been known to interfere with the performance of various USB devices.

PLEASE NOTE: Audio and video recording can be very taxing to a computer's resources. For this reason, you should close any and all running applications that are non essential.

Please take the following steps to get connected:

1. If open, close your audio recording application. You will open it after the microphone is connected and operational.

 Connect the remaining end of the USB cable to the computer's USB port. Windows will display the New Hardware Found dialog message and your system may make a sound if your computer uses Window's system sounds.
Allow Windows time to identify the device. 4. In approximately one minute, Windows should display a dialog message stating that **Your New Hardware is Installed and Ready for Use**. After this first connection, Windows will require just a few moments to identify the microphone.

Congratulations! You are ready to begin recording.

### Testing Your Setup in Windows XP

To test your setup, we'll use Window's Sound Recorder.

Sound Recorder can be found by navigating the following...

1. Press or click Start.

Figure #2

- 2. Place your mouse cursor over All Programs, then Accessories, followed by Entertainment.
- 3. Click Sound Recorder to launch the application. It should look like Figure #2.

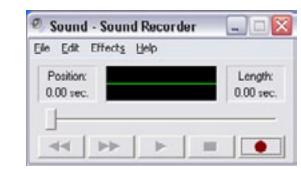

4. Select File - Properties. It should look like Figure #3.

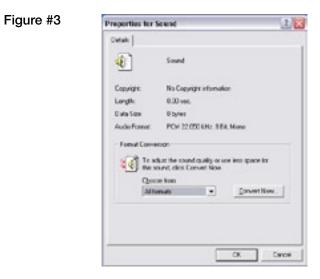

5. Click the Convert Now... button. It should look like Figure #4.

| Fig | ure | #4 |
|-----|-----|----|
|     |     |    |

| Name:      |                        |            |
|------------|------------------------|------------|
| [untitled] | ▼ Save                 | As Benove  |
| Eomat:     | PCM                    |            |
|            | 8.000 kHz, 8 Bit, Mono | 7 kb/sec 👻 |

6. In the Attributes drop down Window, select 44.100 kHz, 16-Bit, Mono as shown in Figure #5.

| Name:<br>[un/itled] |                   |                             |                                    |                                        | •                                             |
|---------------------|-------------------|-----------------------------|------------------------------------|----------------------------------------|-----------------------------------------------|
|                     |                   | •                           | Save As                            | Beno                                   |                                               |
| Eormat              | POM               |                             |                                    |                                        | •                                             |
| Attributes:         | 44.100 kHz, 16 B/ | t. Mor                      | 10 01                              | i kb/sec                               | •                                             |
|                     | 2312              | Section Construction of the | Stributes: 44.100 kHz, 16 Dit, Mor | Stributes: 44.100 kHz, 16 Bit, Mono Bi | stributes: 44.100 kHz, 16 Dit, Mono 05 kb/sec |

- 7. Click OK, then Click OK to close the Properties for Sound Window.
- 8. You are now ready to record!
- 9. With your mouse, click the RED record button to start recording. Speak (or sing) into your microphone.
- 10. Click the BLACK, rectangular button to end recording.
- 11. Press the  $\blacktriangleleft \blacklozenge$  button to reset to the beginning of the recording.
- 12. Press the ► button to start playback.

### If You Don't Hear Anything...

If you followed the directions and have been unable to record a sound, please check Window's Audio Properties dialog window, shown in Figure #6, and ensure that sound recording is set to AK5371 (this is the name for the Acoustica MVS Microphone in the computer) and sound playback is set for your computer's sound card or other output device. If you are uncertain of this setting, consult your computer's owner's manual.

To access the Audio Properties dialog window from within Sound Recorder:

1. Click Edit, then Audio Properties

|           | Sounds and Audio Devises Properties 🔹 🛛 🛛 |
|-----------|-------------------------------------------|
| Figure #6 | Volume Sounds Audio Voice Hardware        |
|           | Sound playback                            |
|           | Con Delault device:                       |
|           | HT0 STRIKER7.1 Audio Device               |
|           | VolumeAdvanced                            |
|           | Sound recording<br>Default device:        |
|           | Volume Advanced                           |
|           | MIDI music playback                       |
|           | Page Default device:                      |
|           | Microsoft GS Wavetable SW Synth           |
|           | Volume About                              |
|           | Use only default devices                  |
|           | OK Cancel Apply                           |

PLEASE NOTE: Each new recording made with this basic sound recording utility will require you to re-select the 44.1 kHz sample rate. Sound Recorder defaults to the 8 kHz Mono setting, which produces unwanted noise.

You are now ready to use the recording application of your choice.

PLEASE NOTE: Professional recording applications typically default to the highest sample rate allowed by your computer's sound card/audio device. The Acoustica MVS Microphone supports up to 48kHz.

## Initial Setup with Windows Vista and Windows 7:

1. To select the Acoustica MVS as the default audio input device, go to the **Start Menu** and select **Control Panel**.

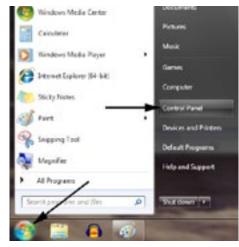

#### 2. Double click the Sound icon.

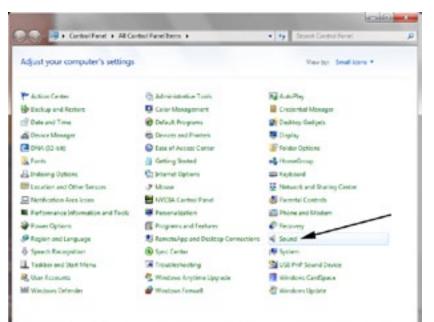

 Select the Recording tab, highlight the microphone icon labeled AK5371 (this is the name for the Acoustica MVS Microphone in the computers) and click Set Default.

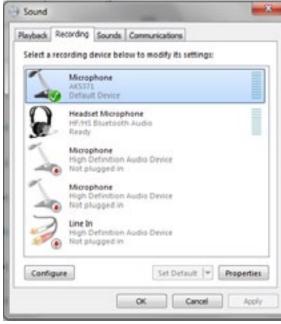

- 4. To make further adjustments to the recording settings, double-click on the microphone icon labeled AK5371. Click on the tab labeled Advanced. From the drop-down menu you can change the sample rate and bit-depth for audio recording. Please note that you should verify that these settings match the settings in your recording application.
- 5. Under tab labeled Levels you can adjust the input gain of the Acoustica MVS Microphone to be optimized for the audio being recorded.

| Second Jate |   |      |  |
|-------------|---|------|--|
|             | 0 | * (* |  |
|             |   |      |  |
|             |   |      |  |
|             |   |      |  |
|             |   |      |  |
|             |   |      |  |
|             |   |      |  |

Your Windows Vista/Windows 7 computer is now set up to use the Acoustica MVS. Some recording applications will require additional settings to be changed within the program. Please see your recording software manual for proper setup.

## Connecting the Microphone to Your MAC

As is the case with a Windows PC, the Acoustica MVS microphone will operate with both USB 2.0 (high speed USB) and USB 1.1 data buses. All current Macs operate with USB 2.0. We recommend you connect your microphone directly to the computer's USB port as opposed to using a USB hub. USB hubs have been known to interfere with the performance of various USB devices.

PLEASE NOTE: Audio and video recording can be very taxing to a computer's resources. For this reason, you should close any and all running applications that are non essential.

Please take the following steps to get connected:

- 1. Make certain that any audio applications are closed.
- 2. Connect the remaining end of the USB cable to the computer's USB port.
- 3. To set the USB microphone as the default audio input for audio, click on the Apple icon in the upper left hand of the screen and select System Preferences as shown in Figure 7 below.

|           | Grab File Edit                                 | Capture | Win |
|-----------|------------------------------------------------|---------|-----|
| Figure #7 | About This Mac<br>Software Update<br>App Store |         |     |
|           | System Preferences<br>Dock                     |         | •   |
|           | Recent Items                                   |         | ۲   |
|           | Force Quit                                     | 7.9     | 69  |
|           | Sleep<br>Restart<br>Shut Down                  | 7.9     | 6.  |
|           | Log Out Marshall EditBa                        | ay 09   | eQ  |

4. Next, click on the **Sound** icon in the Hardware group as shown in Figure #8 below.

| 000<br>HE               | Dow All                   |                     | System         | Preferences |               | q                |  |
|-------------------------|---------------------------|---------------------|----------------|-------------|---------------|------------------|--|
| Approximate             | Desking A<br>Screen Speer |                     | Expend & Spane | ) <u></u>   | (i)<br>beauty | C)<br>Speed-gate |  |
| Hardware<br>CDI & DVDI  | Dicles                    | Q Dervy             | Roburd         | O Moules    | Todad         |                  |  |
| Makirke                 | Mireless<br>O<br>Network  | 0                   | )<br>Secure    |             |               |                  |  |
| System<br>12<br>Accerts | Case & Time               | Agental<br>Controls | C.             |             | Sanay Dak     | e Tres Racine    |  |
| Arphe Strange           | Fach Payer                |                     |                |             |               |                  |  |

Figure #8

- 5. After opening the **Sound** dialog screen, there will be three tabs at the top of the window, select the **Input** tab by clicking on it.
- 6. Then select the AK5371 (this is the name for the Acoustica MVS

Microphone in the computer) as the device for sound input as shown in Figure #9 below.

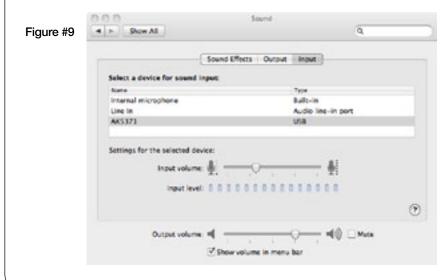

7. By watching the movements of the Input level meter in this window, you can now see that the Acoustica MVS USB microphone is working as you speak into it. This setting will be saved as the default input whenever the microphone is plugged in.

### Setting the Acoustica MVS USB to record in Garage Band

- 1. Open Garage Band. This application will be found in either the Dock Bar or by opening the Apple Finder, clicking on **Applications** and/or opening Garage Band.
- 2. Garage Band opens with the default project "My Song". Refer to Garage Band's user manual to change the default project.
- "My Song" opens with one software instrument track. To record through the USB microphone, click on **Track** on the top of the window bar and select **New Track** as shown in Figure 10 below.

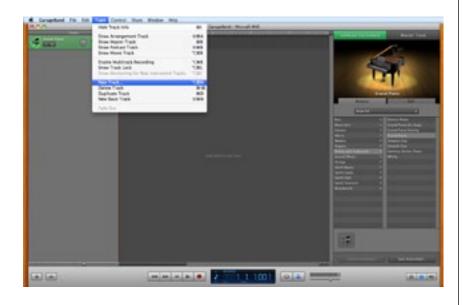

Figure #10

4. Select the tab in the window that opens that says **Real Instrument**. Then select the source you will be recording through the microphone, such as vocals or guitar, as shown in Figure #11. (See next page).

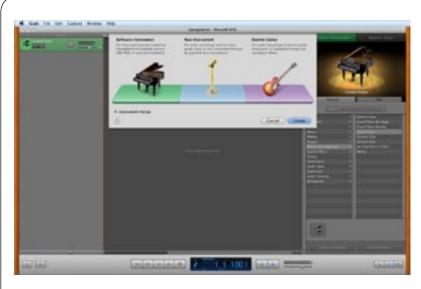

Figure #11

#### 5. Click Create.

6. To select an audio input source for Garage Band, click on Garage Band from the top menu bar and select **Preferences** as shown in Figure #12 below.

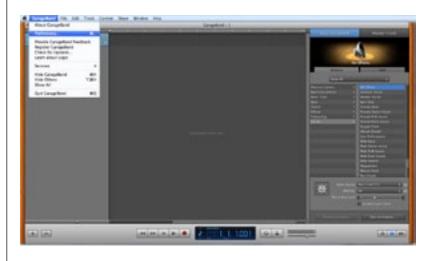

Figure #12

7. Then select the **Audio/MIDI** icon in the top row. From the drop down menu under Audio Input, select AK5371 (this is the name for the Acoustica MVS Microphone in the computer) as shown in Figure #13 below.

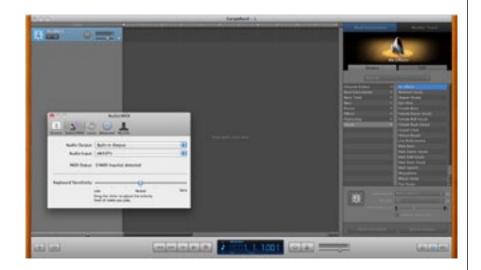

#### Figure #13

- 8. You will then be asked if you really want to change the driver. Select Yes. The computer will then say it is initializing the audio driver. Wait until this is done, then close the window.
- 9. At this point, you should see the meter move when you speak into the microphone. You can now click on the Record button and record your vocals or dialog using your microphone.

PLEASE NOTE: As long as the microphone is plugged in when Garage Band is started, the audio input source settings in Garage Band will be saved until you change them again, even if you close the program or start a new project.

#### For More Information

For additional information about your Acoustica MVS USB microphone, how to contact technical support, as well as information on other products manufactured by MXL, please visit us online at www.mxlmics.com.

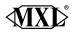

#### **Marshall Electronics**

1910 East Maple Ave. El Segundo, CA 90245 http://www.mxlmics.com/

#### Warranty

Marshall microphones are guaranteed against defects in material and workmanship for one year from date of purchase. Should you encounter any problem with this unit, promptly contact the company you purchased it from for assistance. The original dated sales receipt will be necessary for any warranty claim. Do not send any unit directly to us without prior authorization from our service department! Warranty coverage is limited to repair or replacement (at our option) of the microphone, and does not cover incidental damages due to use of this unit, nor damage caused by accidental misuse of this product.